## **ACESSO AO MULTIX FUNVET**

#### **Solicitação de acesso:**

1. Encaminhar e-mail à FUNVET solicitando login e senha

### **Primeiro acesso:**

1. Após a instalação, abra o programa

**De** seu to rebuse : Malicon Monte din a provincial com

- 2. No local "Empresa" adicionar o número "1"
- 3. Inserir o nome do usuário e sua senha repassada pela FUNVET

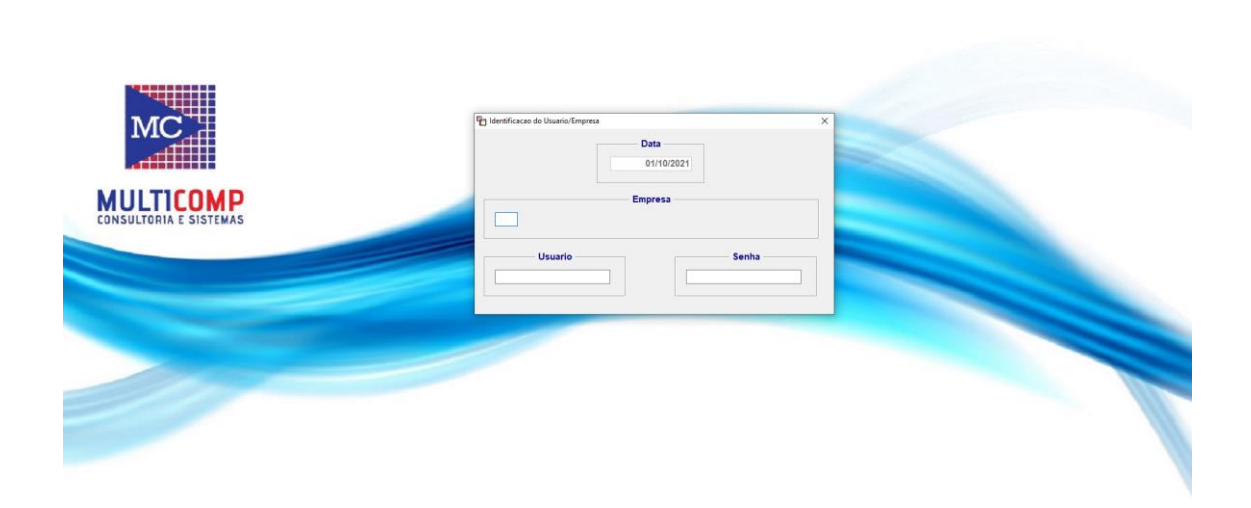

4. Caso tenha esquecido sua senha, entre em contato com a FUNVET para a recuperação.

#### **Troca de senha:**

1. Ao acessar o sistema, acesso o link "Man" no canto superior esquerdo e clique em "troca senha usuário".

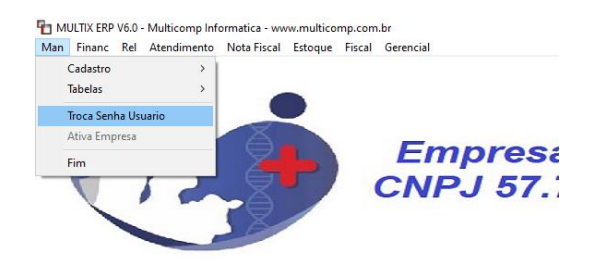

2. Ao aparecer seu nome de usuário "NOME", aperta Tab no seu teclado para ter acesso ao seu nome completo

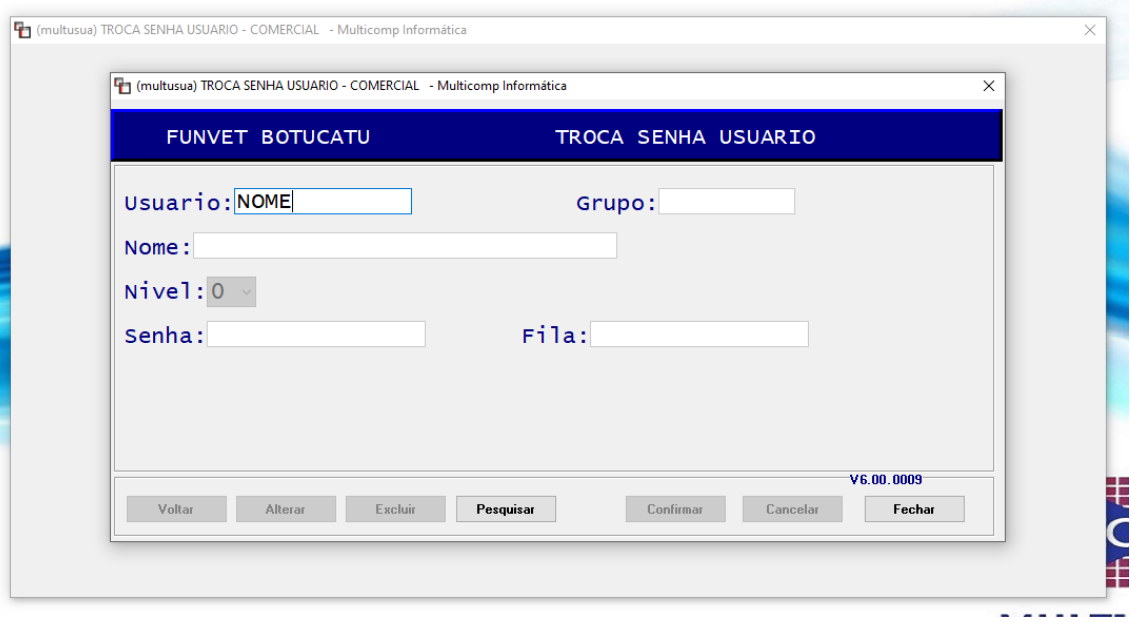

3. Ao aparecer seu nome completo, aperte em "alterar" para alterar sua senha;

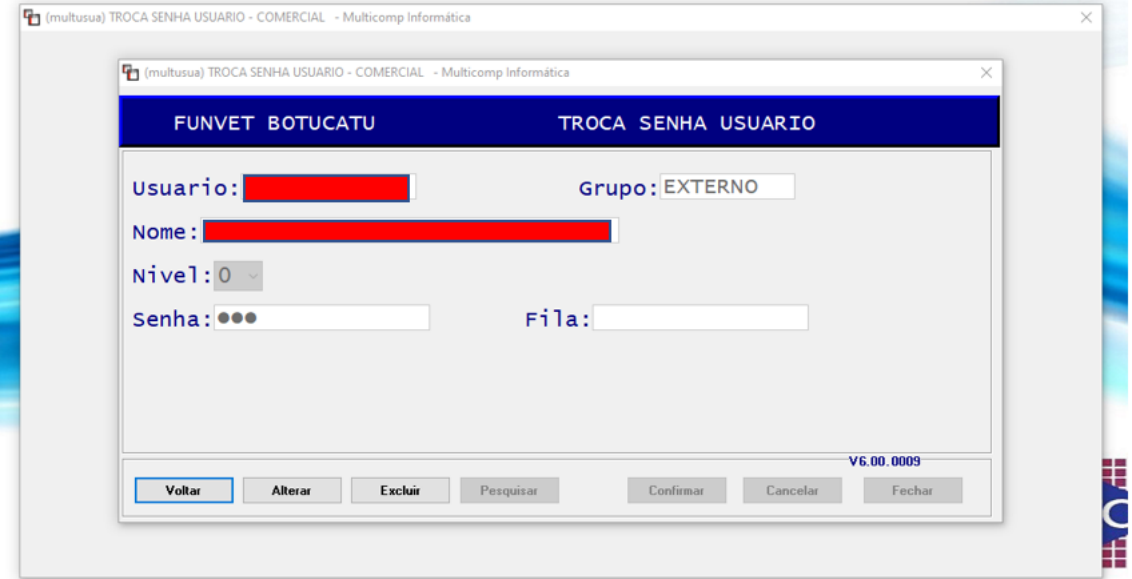

4. Após inserir nova senha, clique em "confirmar".

#### **Acesso à movimentação:**

1. Acesso o menu superior "Financ" → "4.Bancos/Caixa" → "Movimento Bancos/Caixa"

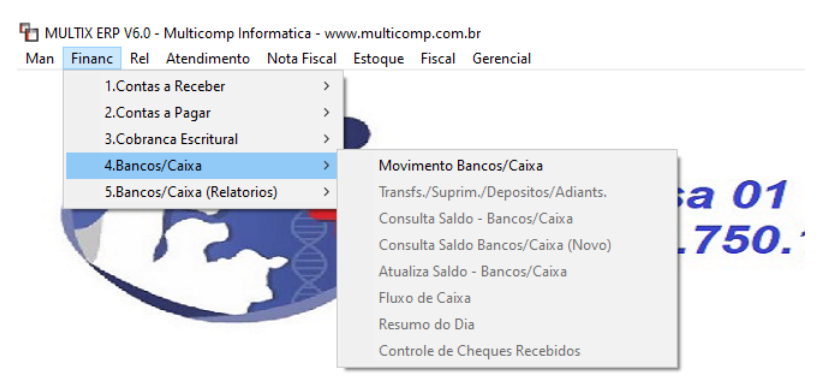

2. Você terá acesso ao painel abaixo:

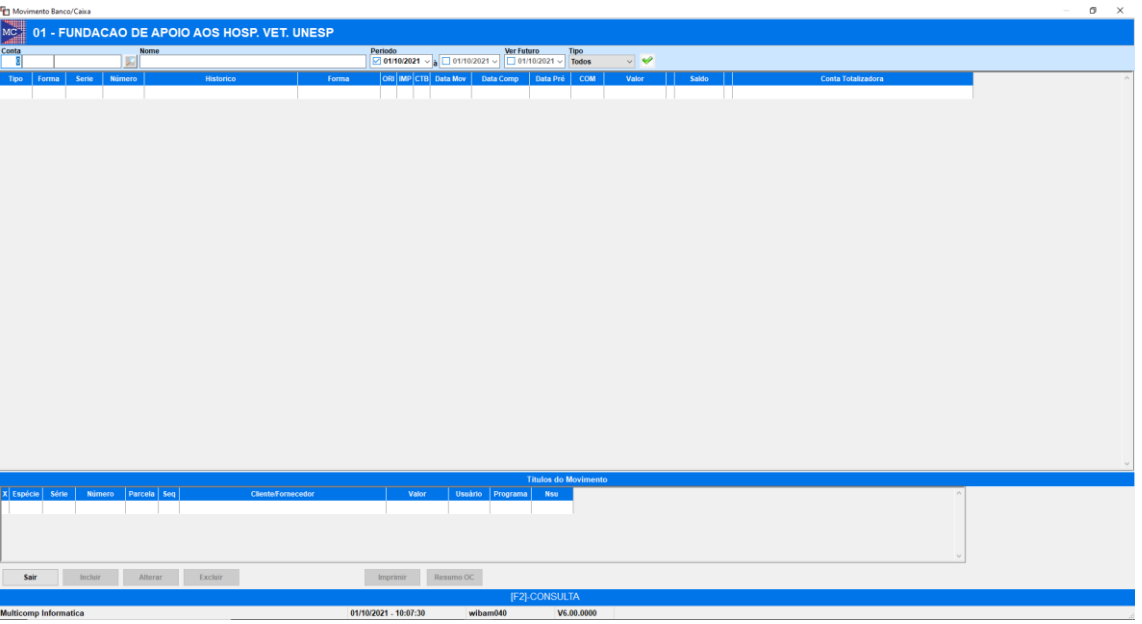

3. Para selecionar sua conta, acesso a lupa "XI" e selecione a conta bancária que deseja visualizar.

# Movimento Banco/Caixa

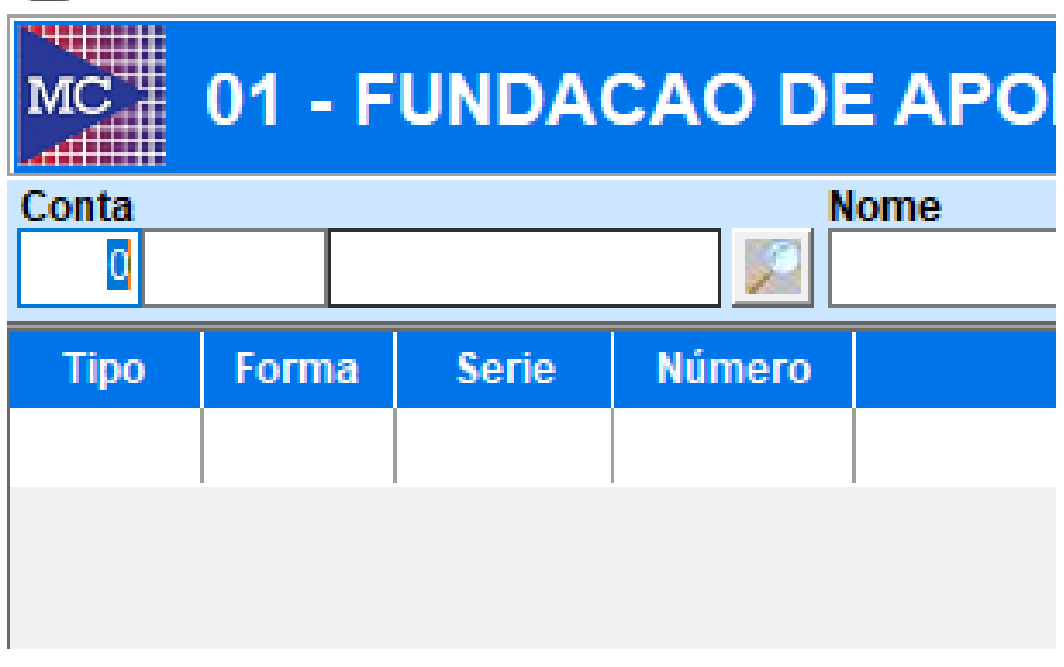

4. Selecione a conta que deseja visualizar e clique duas vezes.

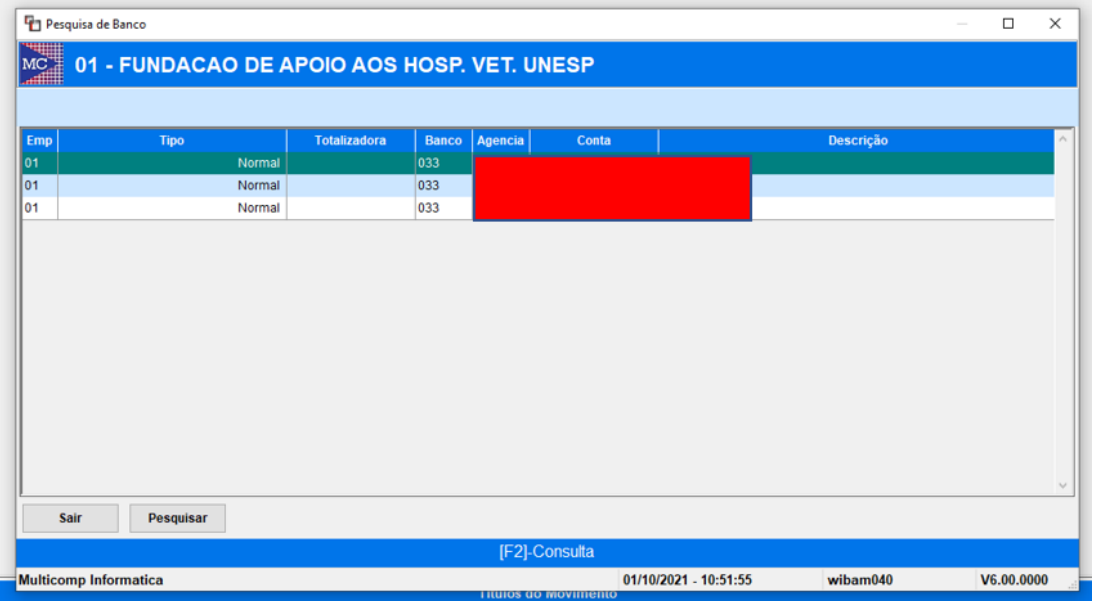

5. Clicando duas vezes você retornará à página anterior. Agora, selecione o período que deseja visualizar a movimentação da sua conta **e contra e conta e conta e contra contra contra contra e contra contra e** clique no ícone verde para ter acessa à movimentação  $\blacktriangleright$ 

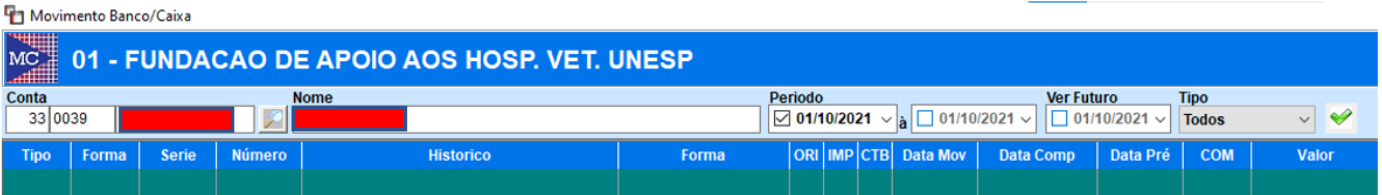